## Connecting a Kaltura Video Quiz to a Grade Item in D2L – Kaltura **Tutorial**

This tutorial is designed for faculty who have previous experience using D2L, and who have created a Video Quiz through **My Media** in D2L. For further information or assistance, go to our [Team Dynamix](https://camosun.teamdynamix.com/TDClient/67/Portal/Requests/ServiceCatalog?CategoryID=523)  [Support portal](https://camosun.teamdynamix.com/TDClient/67/Portal/Requests/ServiceCatalog?CategoryID=523) and click the appropriate Category to submit a ticket.

## Scenario

This tutorial will cover the steps involved when you wish to connect the mark from a Video Quiz to a Grade Item in your course's gradebook.

## **Steps**

- 1. Go to your course in D2L.
- 2. Go to **Content**.
- 3. Use the Tutorial *Adding a Video Quiz to Content in D2L* to embed your quiz in a Content Page. We won't be using this page for the assessment piece, but in order for the Video Quiz to appear as an **External Learning Tool**, it has to first be embedded in a Content page first! You can keep this page hidden.
- 4. Now, click the title of the Module to which you want to add a video quiz. Click **Add Existing Activities** and select **External Learning Tools**.

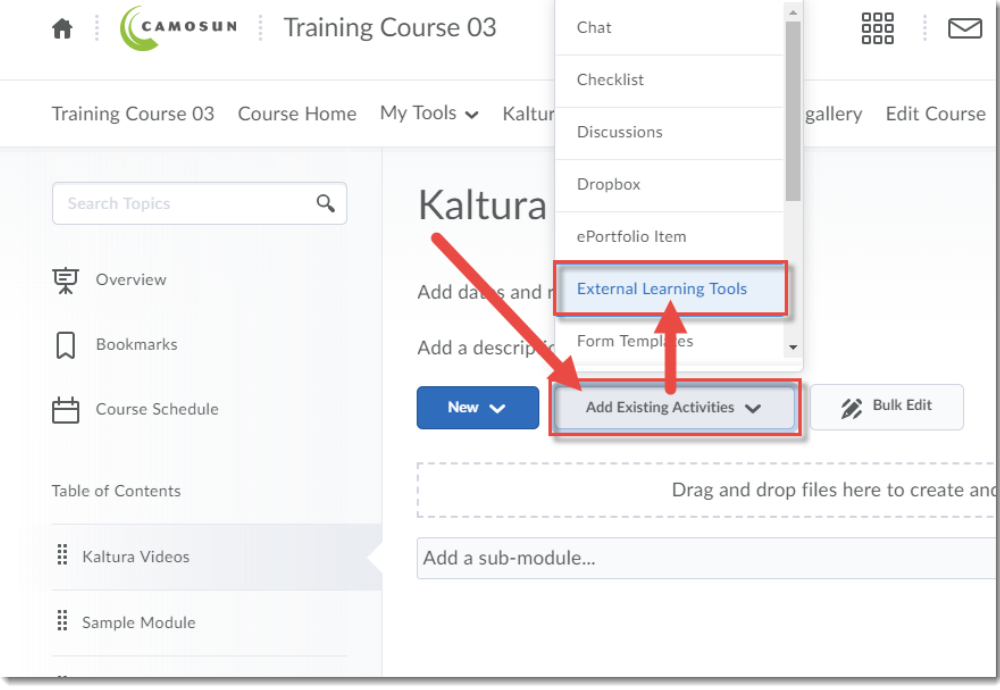

This content is licensed under [a Creative Commons Attribution 4.0 International Licence.I](https://creativecommons.org/licenses/by/4.0/)cons by the [Noun](https://creativecommons.org/website-icons/) Project.

Œ

5. Find your Video Quiz in the list (you may need to scroll down) and click on it – it will now appear as a link in your Module. If you do not see it, you need to go back to Step 3.

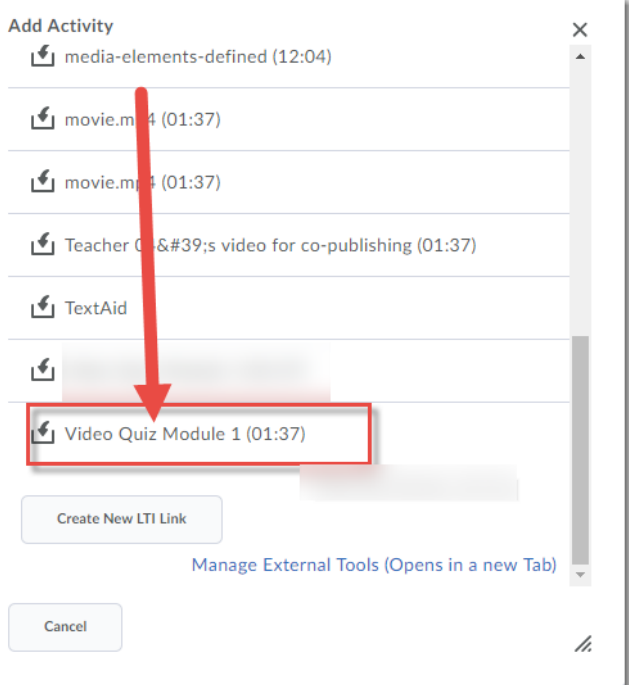

6. Click the title of the Video Quiz link in the module.

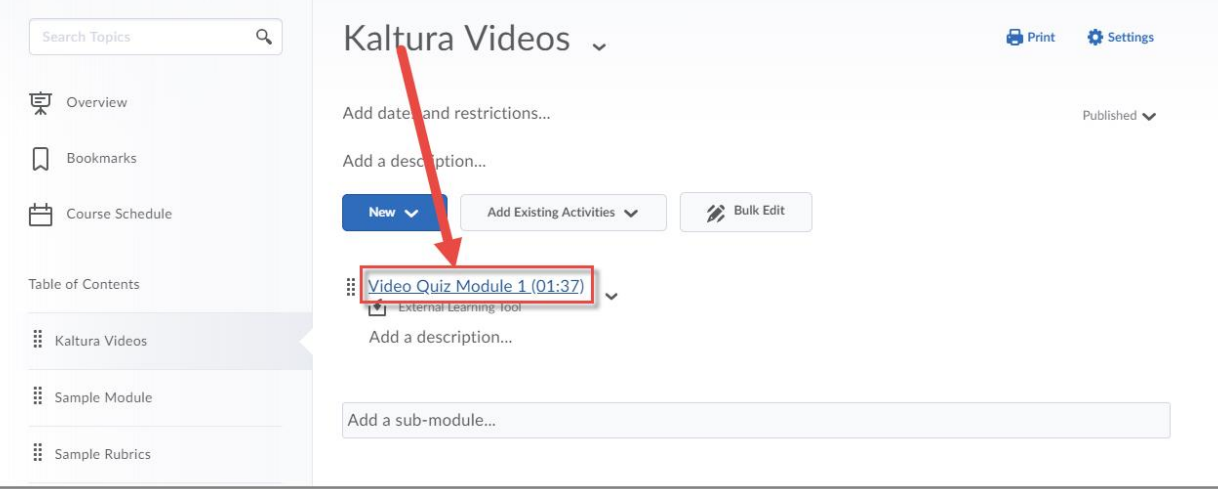

 $\overline{0}$ This content is licensed under [a Creative Commons Attribution 4.0 International Licence.I](https://creativecommons.org/licenses/by/4.0/)cons by the [Noun](https://creativecommons.org/website-icons/) Project. 7. Scroll down and click on **Add a grade item…** under **Assessment**.

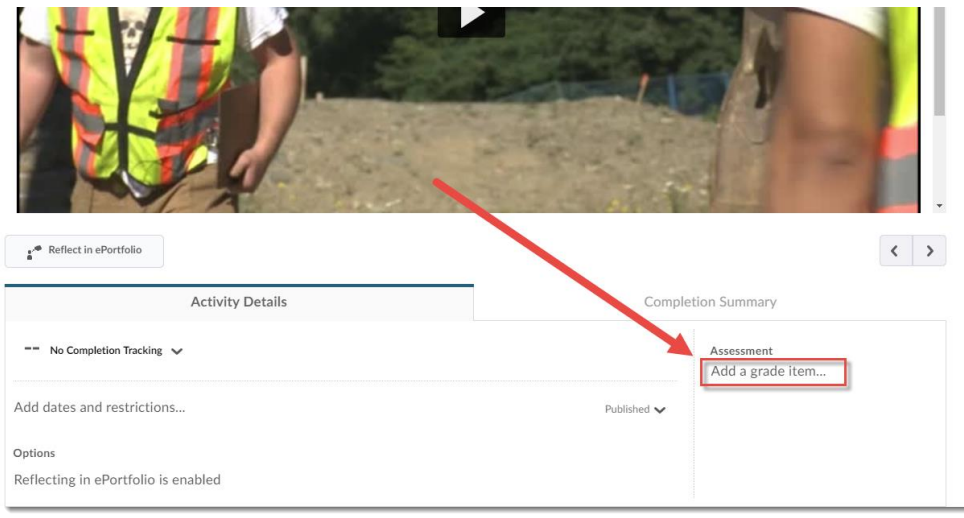

8. Click the drop-down and select the Grade Item in the Grades tool you want the Video Quiz mark to go to. If you have not yet created a Grade Item, either click the **+** button to add a new Grade Item, or go to the Grades tool and create it there. Then click **Save**.

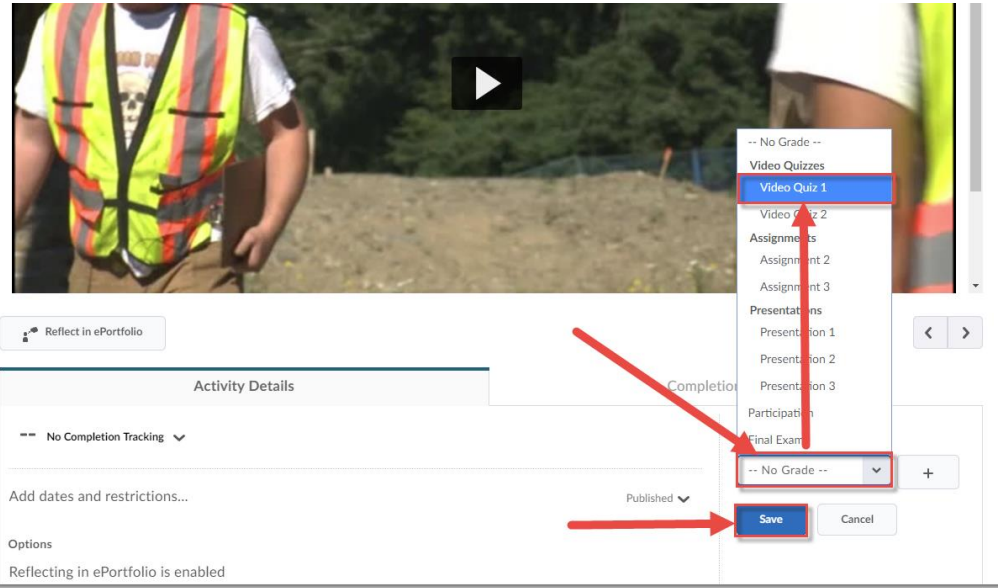

9. As students complete the Video Quiz, their grades will appear in the Grade Item in the Enter Grades area. Only Multiple Choice and True False questions will be graded. If you want to see results for an Open-Ended Question, you will need to look at the Analytics for the Video Quiz. See the tutorial *Video Quiz Analytics in Kaltura* for more information.

## Things to Remember

If you are using the Video Quiz for self-assessment only, embed it into an HTML page instead. See the tutorial *Adding a Kaltura Video Quiz to Content in D2L* for more information.

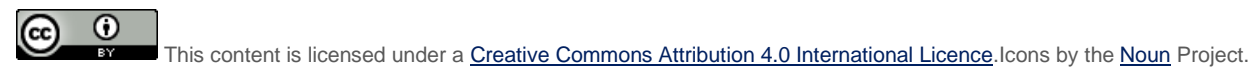